## ĐẠI HỌC CÔNG NGHIỆP HÀ NÔI **TRUNG TÂM THÔNG TIN THƯ VIỆN**

# **HƯỚNG DẪN KHAI THÁC BỘ SƯU TẬP TÀI NGUYÊN MỞ**

### **Bước 1: Truy cập Website Thư viện ĐH Công nghiệp Hà Nội tại địa chỉ:**

**[https://lic.haui.edu.vn/vn](https://lic.haui.edu.vn/)**

#### **Bước 2: Tìm kiếm tài liệu**

Bấm vào menu **TRA CÚU** tại trang chính Website Thư viện để truy cập vào Hệ thống tra cứu tài liệu **OPAC**

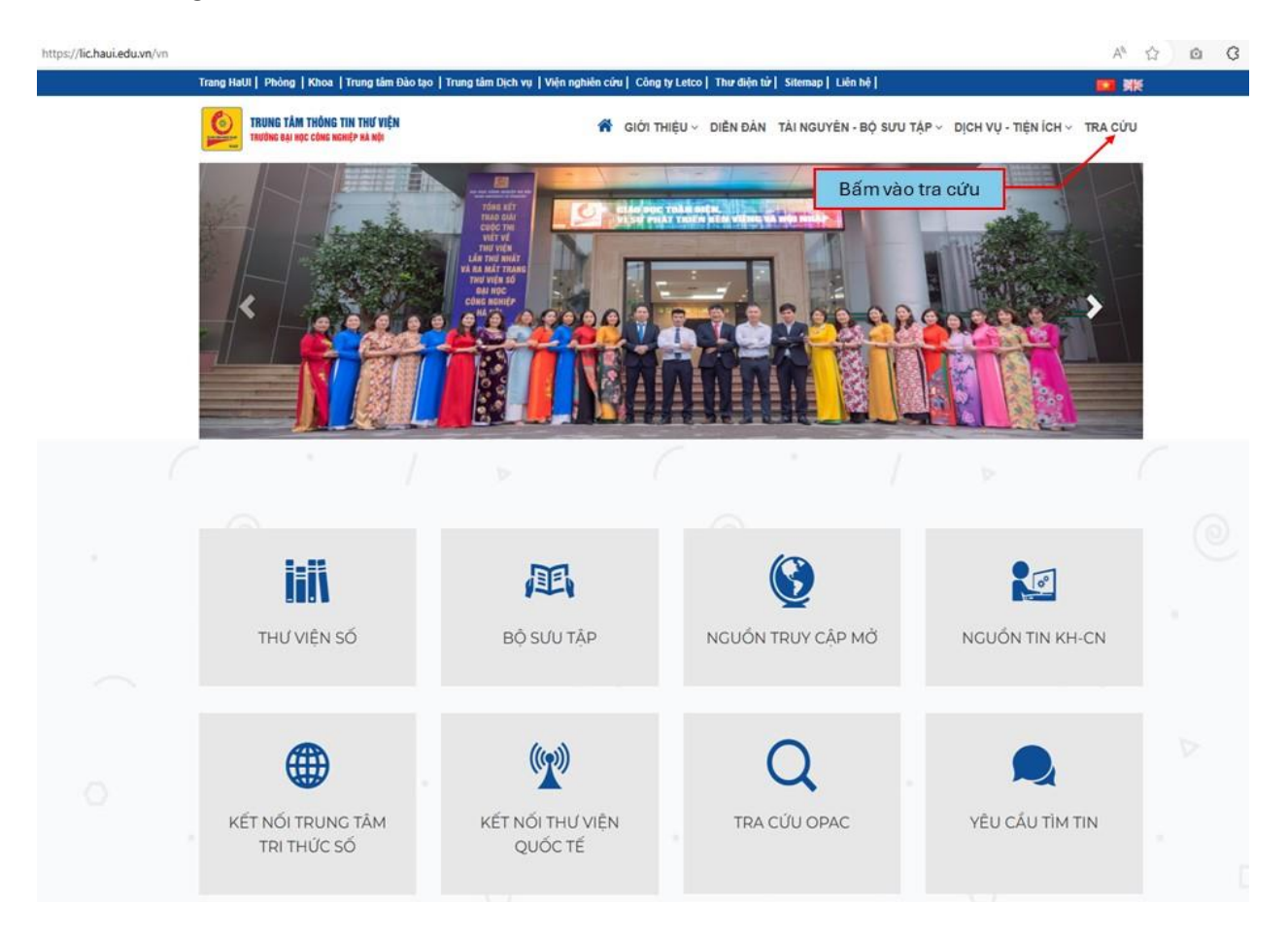

**Cách 1:** Tìm kiếm thông qua ô tìm kiếm trên OPAC

- Có 2 lưa chon:

+ Tìm kiếm nhanh: Bạn đọc nhập từ khóa OER vào ô tìm kiếm trên trang chính OPAC để liệt kê ra toàn bộ tài liệu OER có trong Thư viện

+ Tìm kiếm nâng cao: Bấm chọn **Tìm kiếm nâng cao** dưới ô tìm kiếm. Nhập ít nhất 2 từ khóa: Thông tin tài liệu/lĩnh vực cần tìm kiếm và từ khóa OER, sau đó bấm chọn nút tìm kiếm.

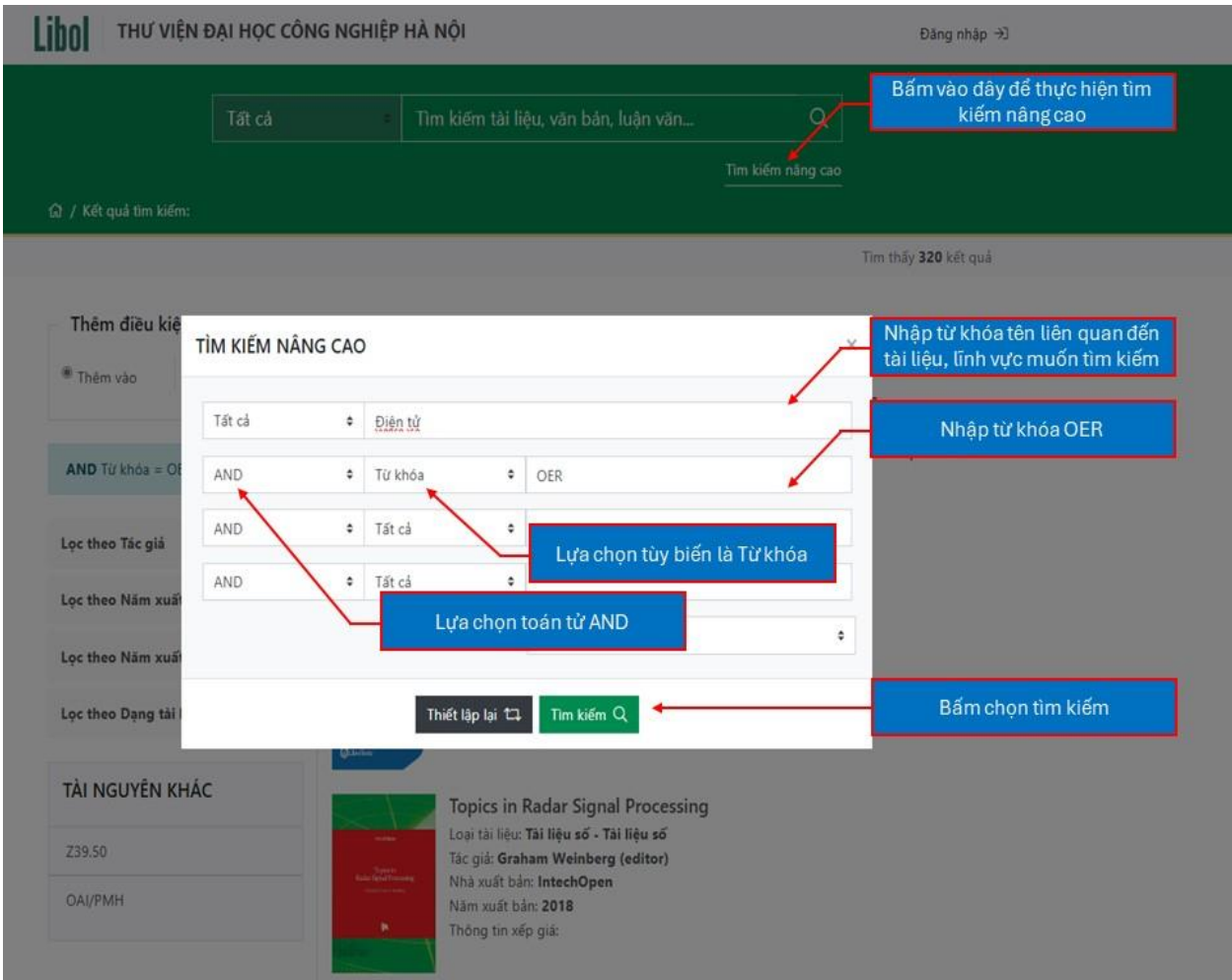

**Cách 2**: Tìm kiếm bằng cách duyệt qua **Bộ sưu tập**

- Tại trang **OPAC**, bấm vào nút **Xem tất cả** dưới các mục **TÀI LIỆU SỐ MỚI** hoặc **TÀI LIỆU SỐ MƯỢN NHIỀU** để vào Danh mục các Bộ sưu tập

- Tại **DANH MỤC** các Bộ sưu tập, bấm vào **Tài nguyên Giáo dục mở (OER)**
- Lựa chọn Bộ sưu tập mà bạn quan tâm
- Lựa chọn tài liệu bạn quan tâm
- Bạn đọc xem thông tin tài liệu gồm các nội dung như:
	- + Nhan đề
	- + Tác giả
	- + Nhà Xuất bản
	- + Năm Xuất bản
- + Ngôn ngữ
- + Tóm tắt tài liệu cả bằng Tiếng Việt và Tiếng nước ngoài
- + Giấy phép mở của tài liệu
- + Nguồn gốc tài liệu

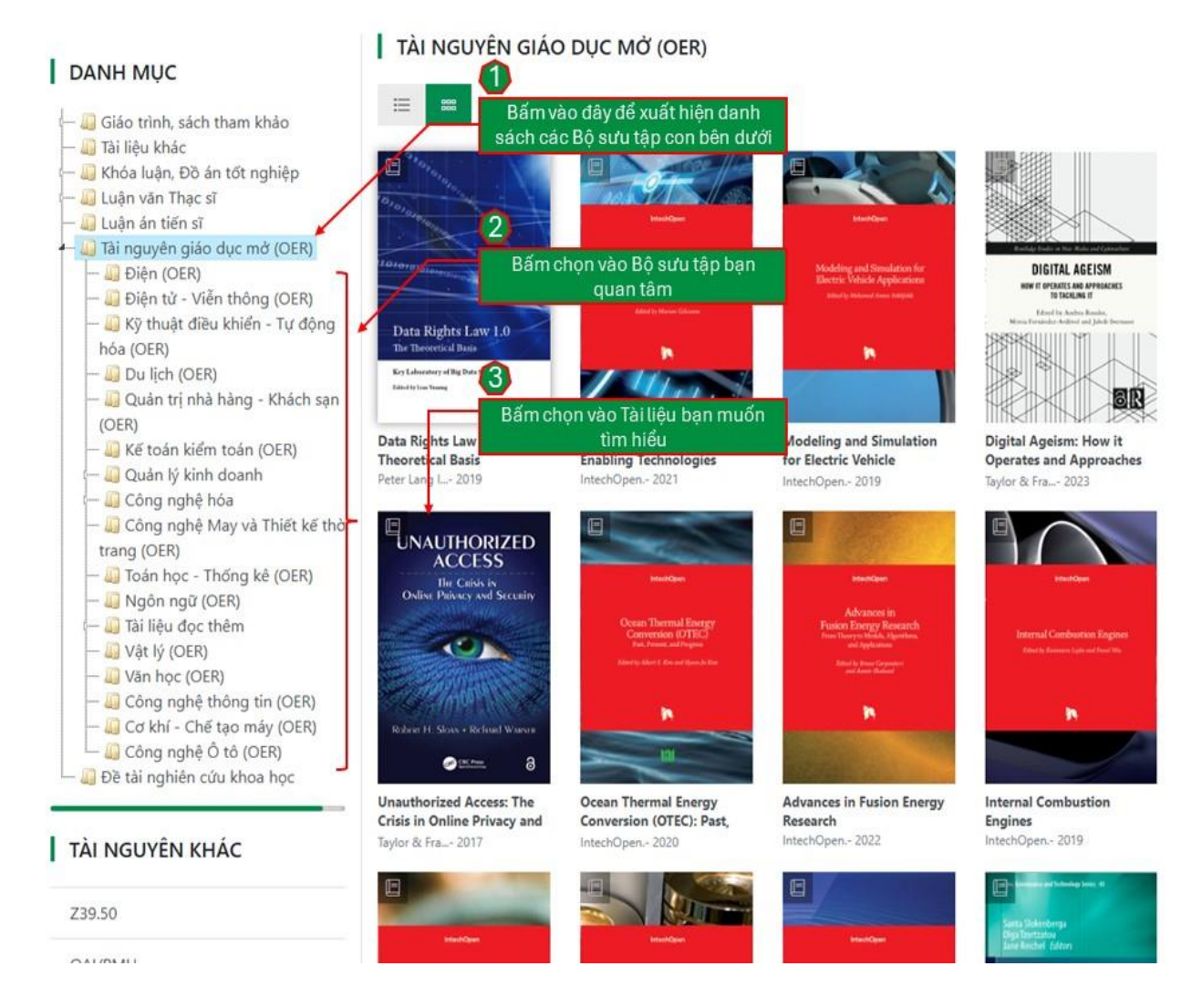

## **Bước 3: Đọc tài liệu**

**Cách 1:** Đọc tại nguồn của tài liệu

- Tại kết trang quả tìm kiếm trên OPAC
	- + Bấm vào tài liệu bạn quan tâm
	- + Bấm vào XEM THỬ để xem một phần của tài liệu

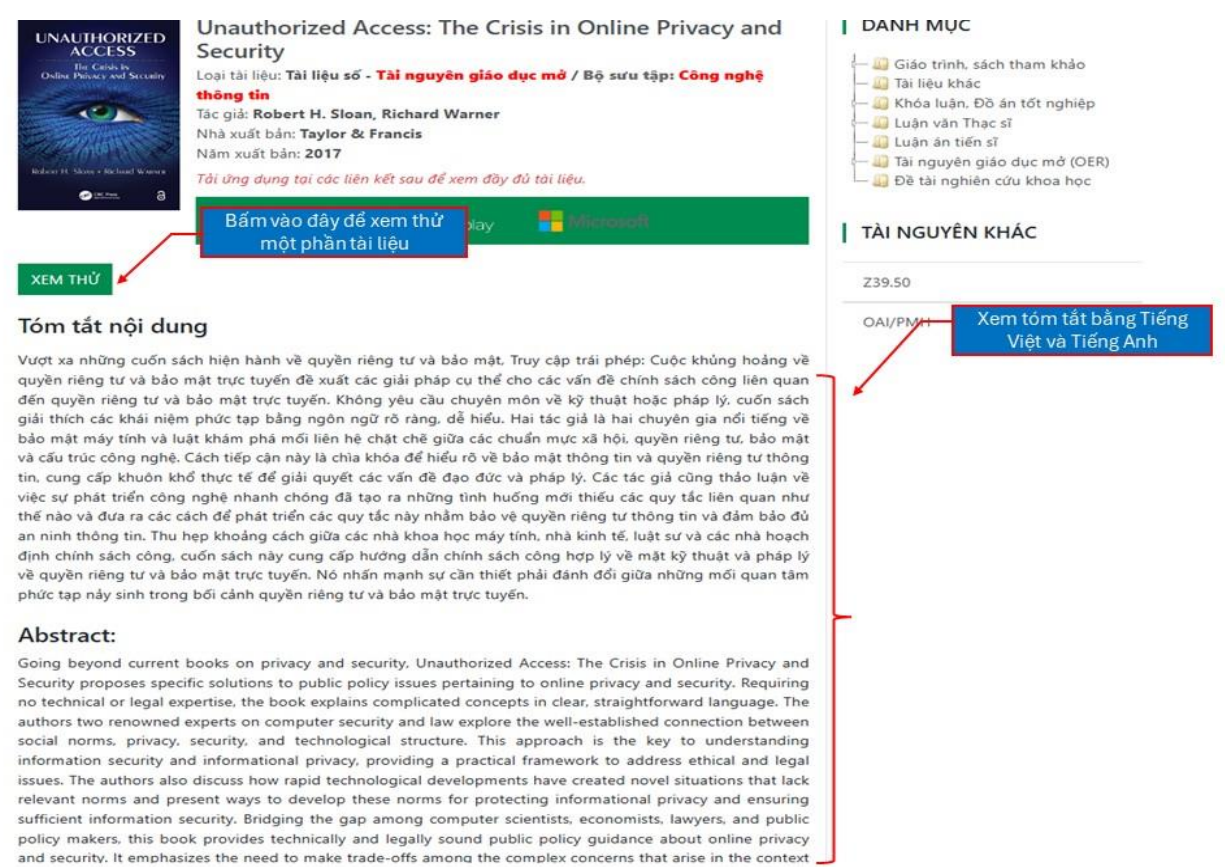

+ Truy cập vào link Nguồn gốc của tài liệu để đọc và tải tài liệu về dưới dạng file PDF, EPUB..

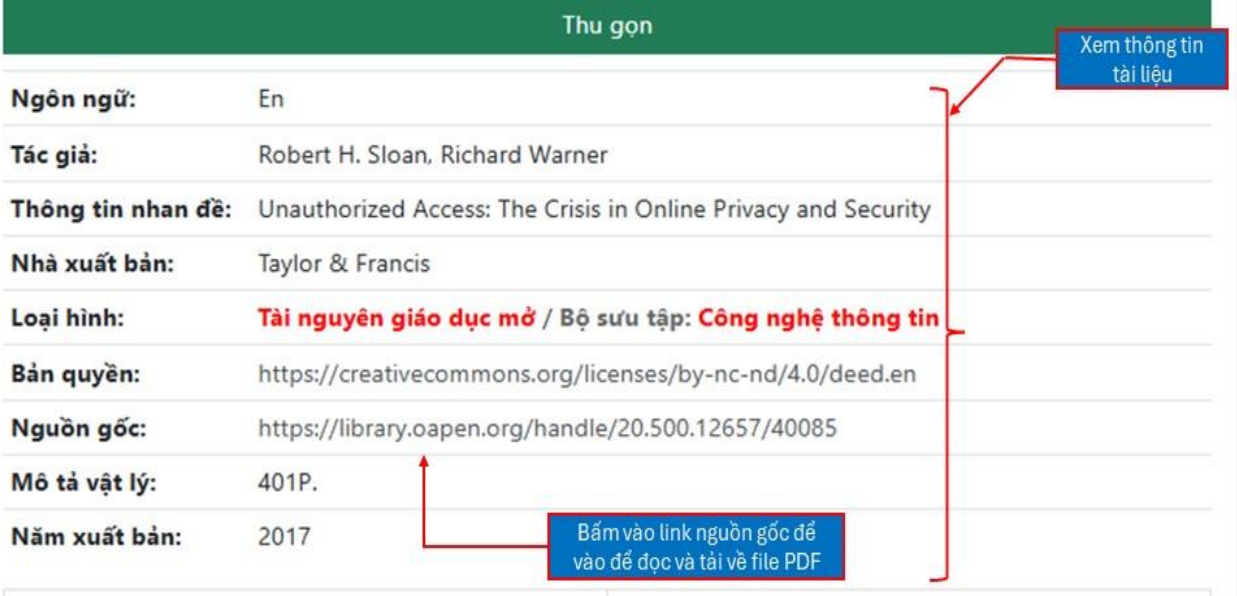

**Cách 2:** Đọc thông qua ứng dụng Libol Bookworm

- Bạn đọc mở ứng dụng LibolBookworm quét mã QRCode bên dưới mỗi tài liệu tìm kiếm được trên trang Opac

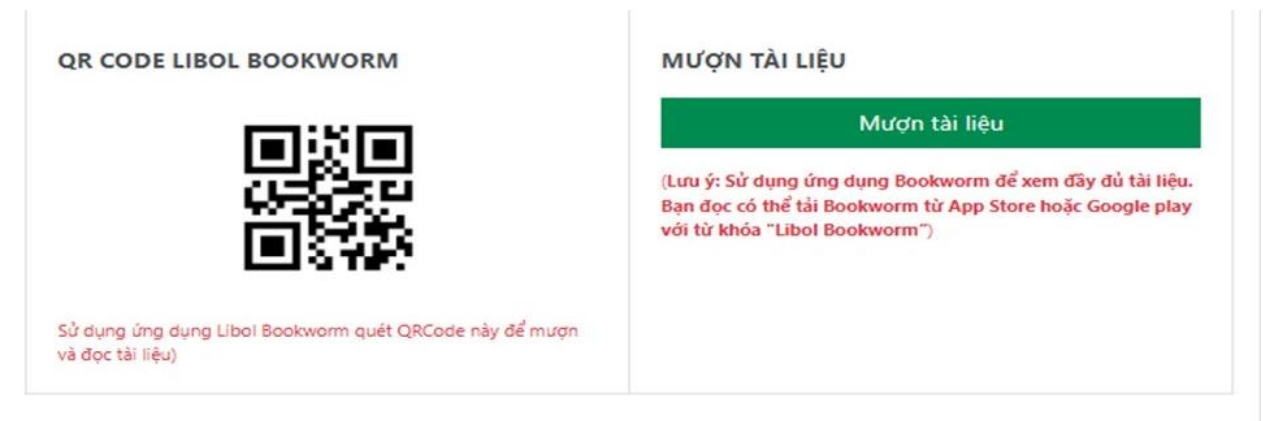

## **Lưu ý:**

- Để đăng nhập vào LibolBookworm, tên đăng nhập mà mật khẩu lần đâu tiên của bạn là:

+ Đối với Cán bộ/Giảng viên:

*Tên đăng nhập; Mật khẩu* giống nhau, đều là tên dùng để đăng nhập vào Egov *Ví dụ: Tên đăng nhập: hanhnt; Mật khẩu: hanhnt*

+ Đối với Học viên/Sinh viên:

*Tên đăng nhập:* Mã sinh viên *Mật khẩu:* 123456

- Ngoài ra, để biết cách tải và cài đặt cũng như sử dụng LibolBookWorm trên máy tính hay thiết bị di động bạn đọc tìm đọc tài liệu tại link dưới đây

[https://lic.haui.edu.vn/vn/tin-tuc/huong-dan-cai-dat-va-su-dung-phan-mem-thu](https://lic.haui.edu.vn/vn/tin-tuc/huong-dan-cai-dat-va-su-dung-phan-mem-thu-vien-so-bookworm/63319)[vien-so-bookworm/63319](https://lic.haui.edu.vn/vn/tin-tuc/huong-dan-cai-dat-va-su-dung-phan-mem-thu-vien-so-bookworm/63319)

<https://www.youtube.com/watch?v=mW4Yf6Jx290>